# **INVENTORY ORDERING PROCEDURE**

# Table of Contents

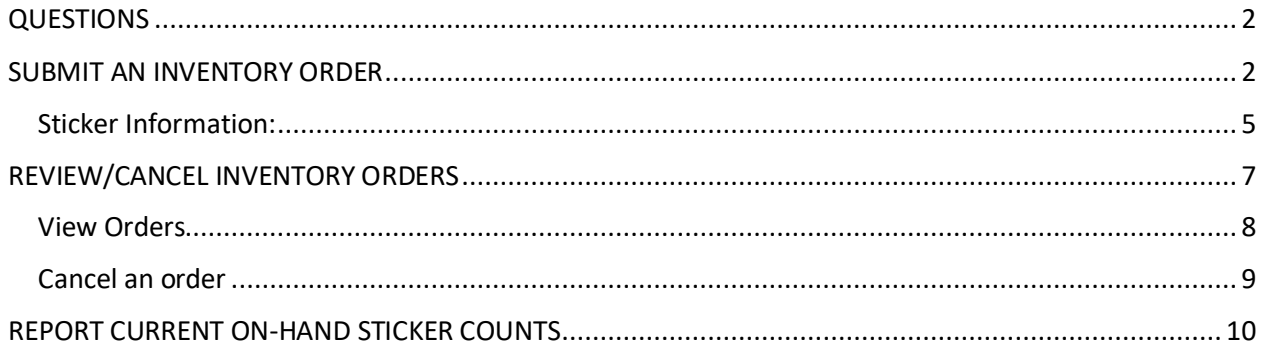

## <span id="page-1-0"></span>QUESTIONS

For inventory questions, please email DOT's License Plate and Postal Services Unit at: [widmvplateroom@dot.wi.gov](mailto:widmvplateroom@dot.wi.gov)

## <span id="page-1-1"></span>SUBMIT AN INVENTORY ORDER

- 1. Log in to eMV PARTNER[: emvpartner.wi.gov](https://emvpartner.wi.gov/)
- 2. From the Dashboard screen, select "Order Management" under the Plates & Stickers Inventory block
	- a. Only users with the following roles will be able to see the Order Management link:
		- i. eMV PARTNER Organization Users:
			- 1. Inventory
		- ii. Vendor Organization Users:
			- 1. App Agent Processor

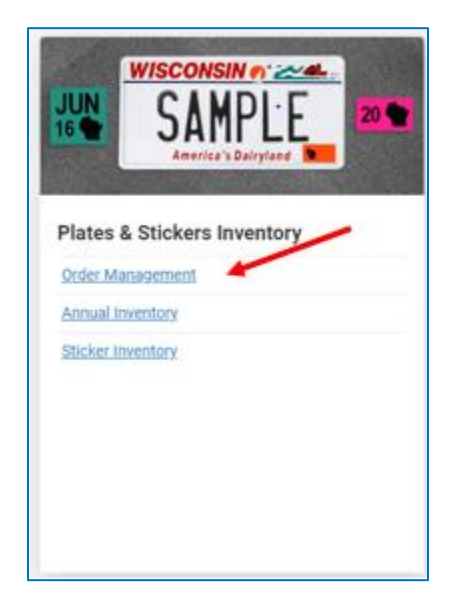

(Click [here](https://emvpartner.wi.gov/adduser) for instructions for Organization Administrators to add roles to users)

3. Select the "Order Inventory" button

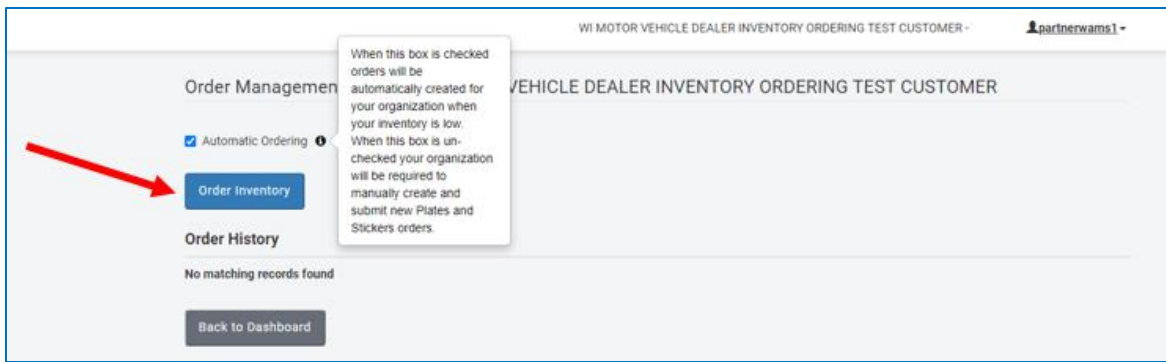

### The following message will display:

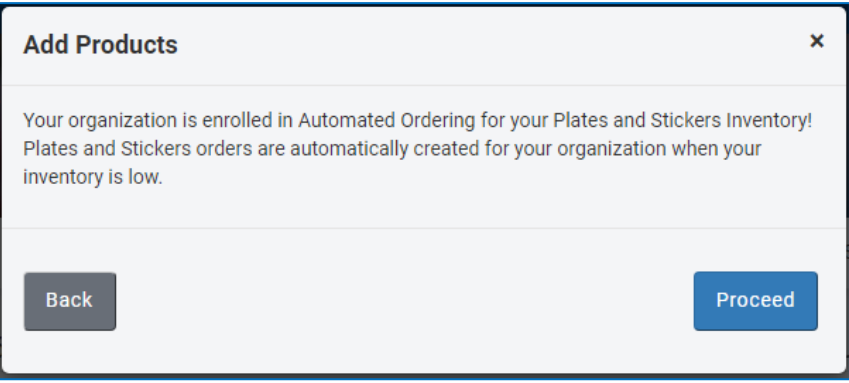

Note: if the following message displays when the "Order Inventory" button is selected, go to the "Report [Current On-Hand Sticker Counts](#page-9-0)" section of this document for further instructions

### **Inventory orders cannot be submitted until current on-hand sticker counts are entered**

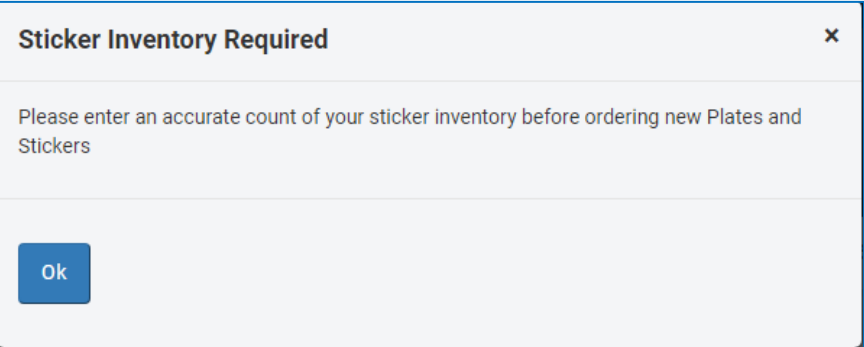

- 4. Step 1 Order Details:
	- a. There are two methods of ordering inventory
		- i. Manual Order
			- 1. Enter the quantities of desired inventory. Then select Next.
		- ii. Suggested Order
			- 1. Upon selecting the "Re-Stock" button, the suggested quantity of inventory to be ordered will auto-populate. Then select Next.

**Note: All allowable inventory items will display, including inventory for organizations that have multiple Terminal IDs (Business Types).**

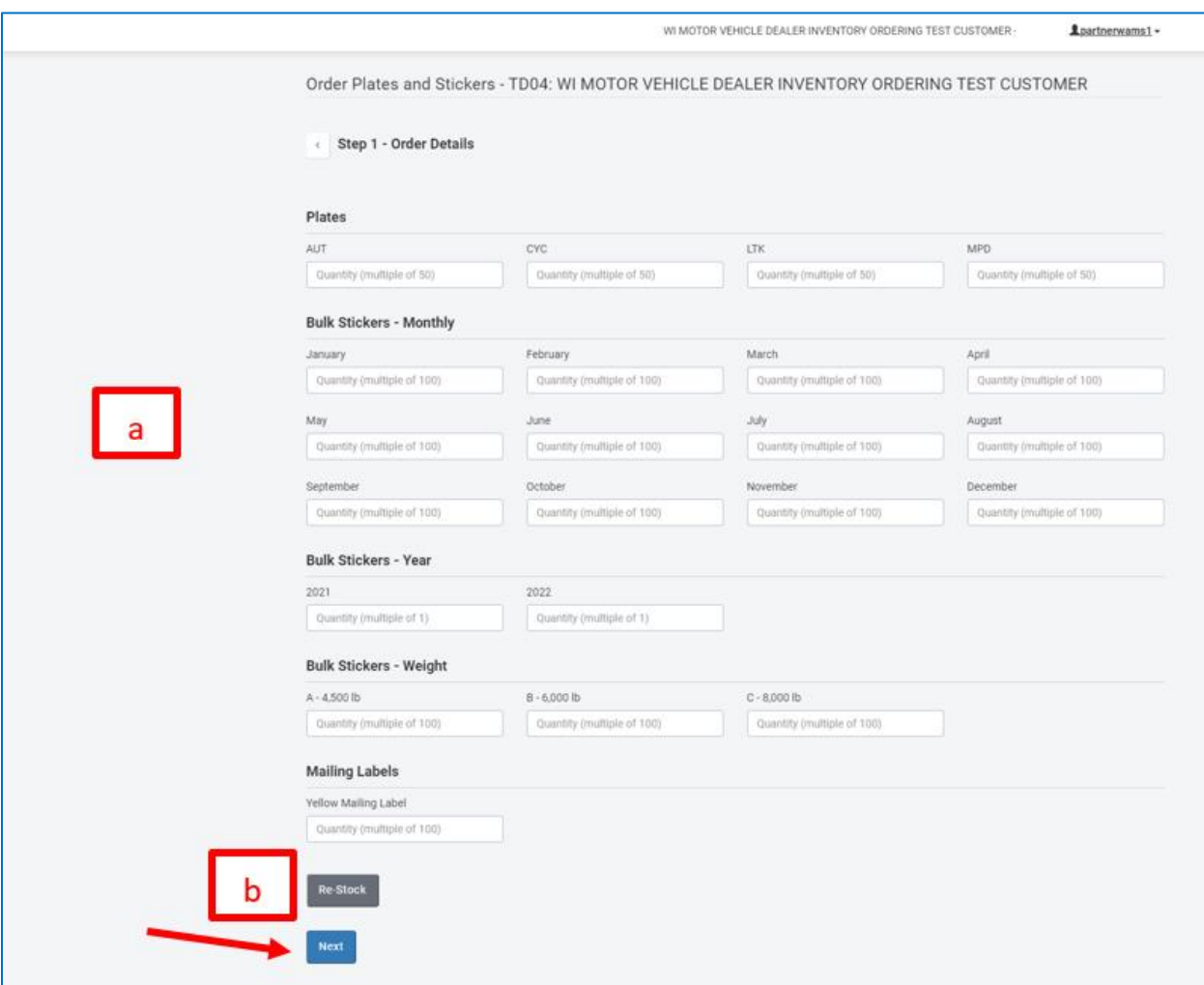

### <span id="page-4-0"></span>Sticker Information:

- "Bulk Stickers"
	- o Stickers that are not pre-packaged in colored envelopes
- "Stickers in Envelopes"
	- o Stickers that are pre-packaged in colored envelopes which include instructions on how to properly display the stickers on license plates
- "Monthly" stickers
	- o 3-letter month stickers that designate the month the registration expires
- "Year" stickers
	- o 2-number year stickers that designate the year the registration expires
- "Weight" stickers
	- o 1-letter stickers that designate the registered gross weight
- "Mailing Labels"
	- $\circ$  Yellow labels (adhesive backed) used to mail in daily processed title bundles if the organization is not electronically uploading documents for a given day
- "Quarterly" stickers
	- $\circ$  Combination 2-number and 3-letter month sticker that designates the month and year the registration expires.
	- $\circ$  Only annual registration period (Jan-01 through DEC-31) can be renewed by 3<sup>rd</sup> party agents for the following plate types when processing a standalone license plate renewal:
		- **E** Heavy Truck (HTK)
		- **■** Trailer (TRL)
		- Example:

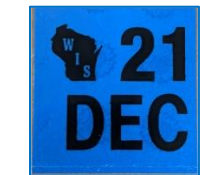

**Note: Organizations that also have an 'F' Terminal ID that processes through eMV Fleet, the above plates can also be renewed if they have quarterly or consecutive monthly registration periods**

• "Biennial" stickers

▪

- $\circ$  2-number even-year stickers that designate the year the registration expires for the following plate types:
	- Motorcycle (CYC)
	- Farm (FRM)
	- Moped (MPD)

For more information on sticker types/sticker display, see Display of license plates and validation [stickers.](https://wisconsindot.gov/Pages/dmv/vehicles/title-plates/validation.aspx)

#### 5. Step 2 – Review Order:

a. Review that the order information is correct, then select next

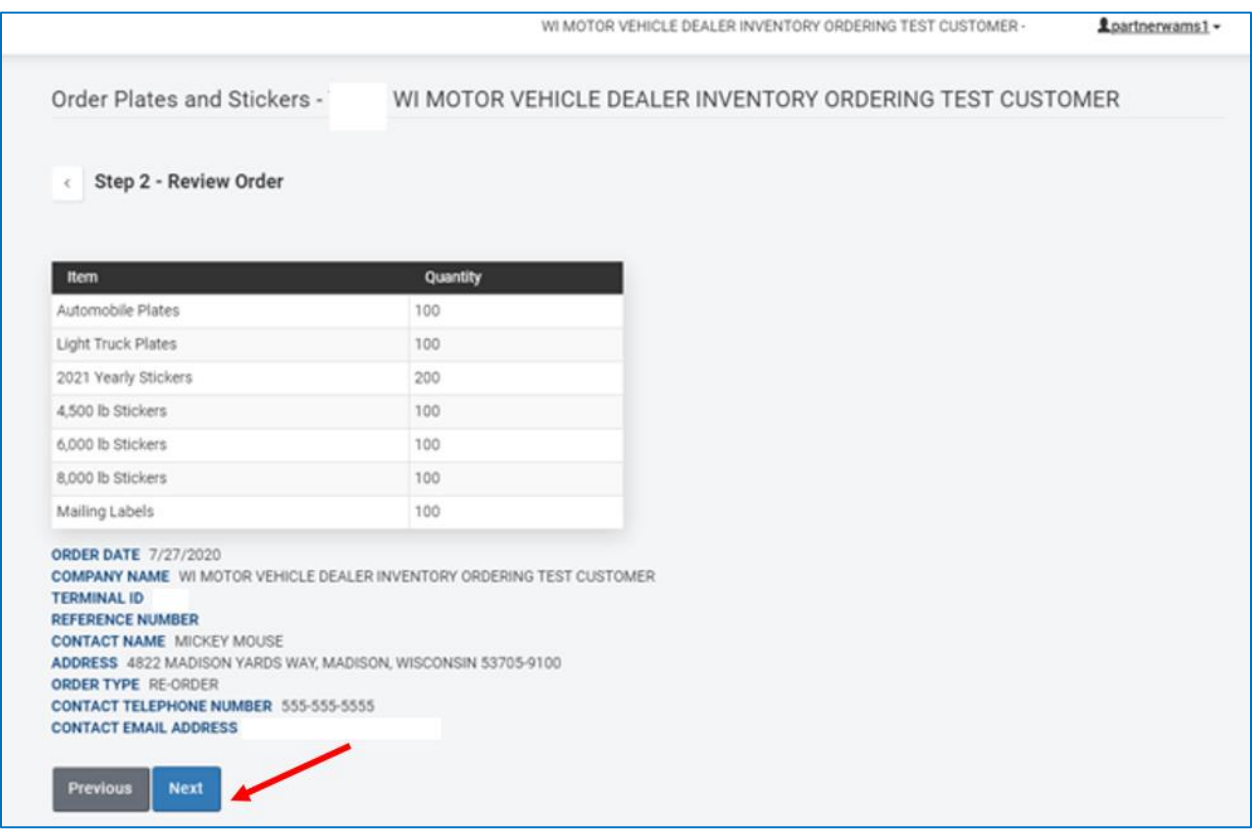

- 6. Step 3 Success:
	- a. Your order has now been submitted, select the "Back to Dashboard" button

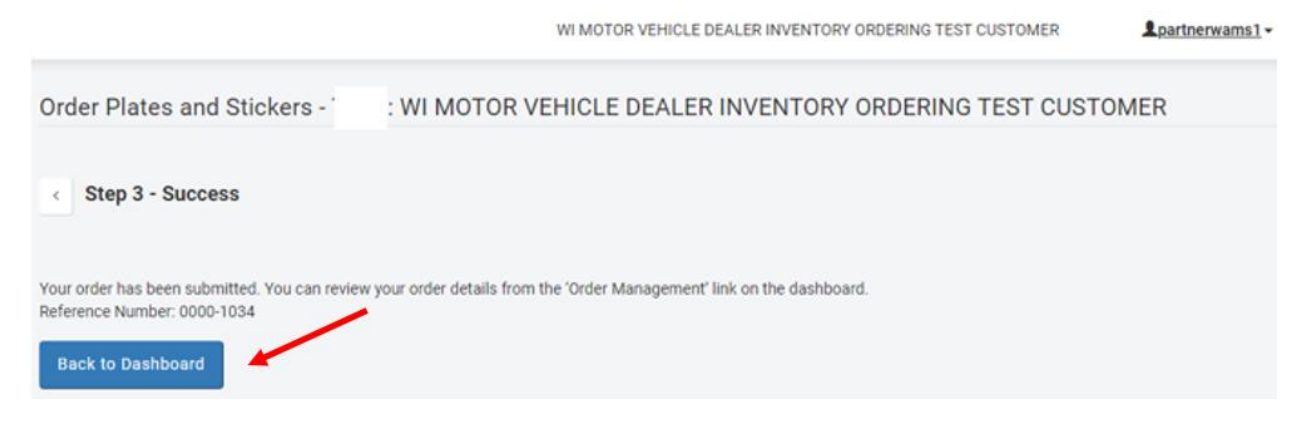

# <span id="page-6-0"></span>REVIEW/CANCEL INVENTORY ORDERS

From the dashboard select "Order Management" under Plates & Stickers Inventory

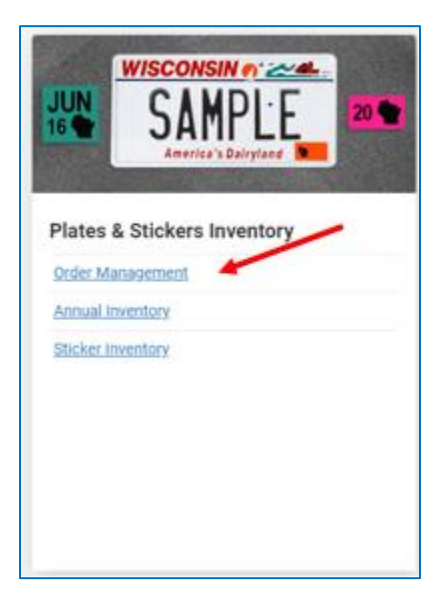

## <span id="page-7-0"></span>View Orders

- 1. View Orders
	- a. Select the "View Order Details" button
		- i. Modal with the existing order will display
		- ii. Auto-orders will also be displayed

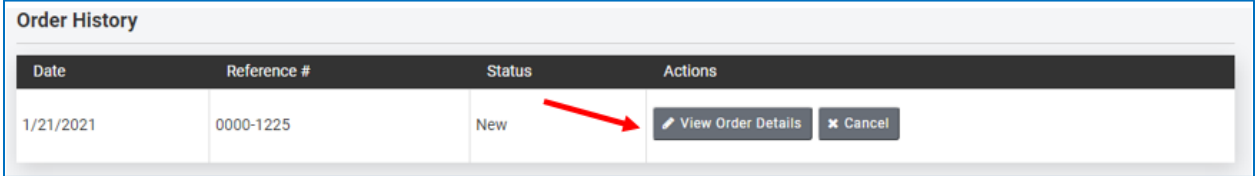

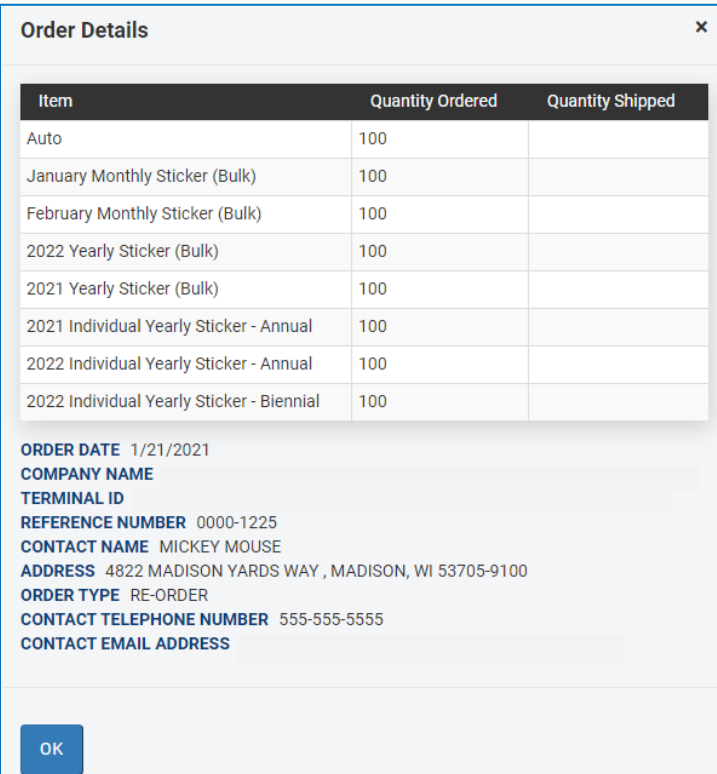

### <span id="page-8-0"></span>Cancel an order

- 1. Cancel an order
	- a. Select the "Cancel" button
	- b. Select the "Yes" button
		- i. Only orders in a status of "New" can be cancelled

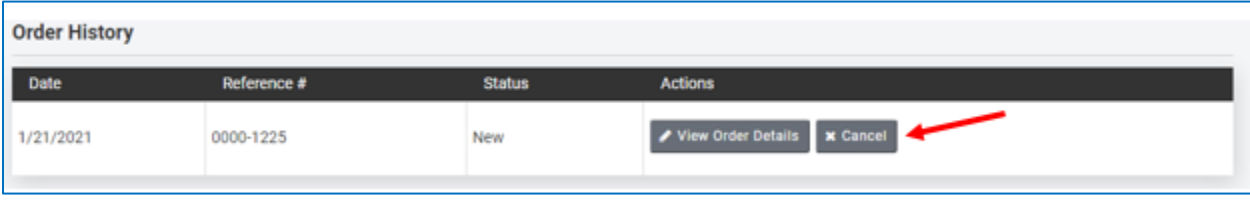

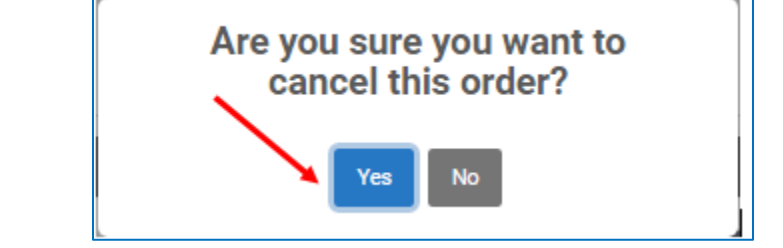

c. The Status of the order will display as "Cancelled"

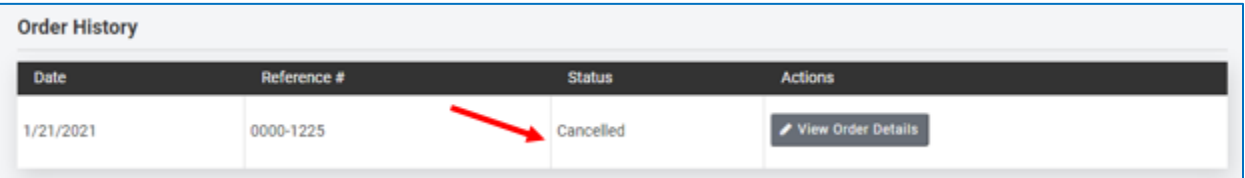

## <span id="page-9-0"></span>REPORT CURRENT ON-HAND STICKER COUNTS

- 1. Log in to eMV PARTNER[: emvpartner.wi.gov](https://emvpartner.wi.gov/)
- 2. From the Dashboard screen, select "Sticker Inventory" under the Plates & Stickers Inventory block
	- a. Only vendor organizations with the App Agent Processor role will be able to see the Order Management link (Click [here](https://emvpartner.wi.gov/adduser) for instructions for Organization Administrators to add roles)

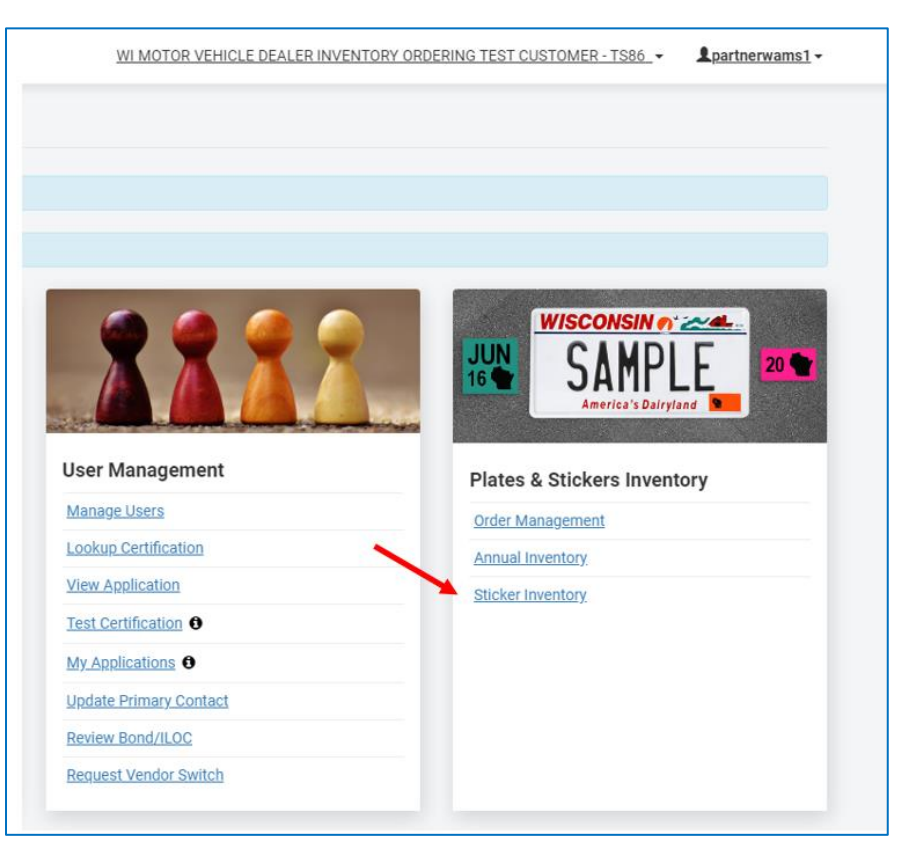

- 3. On the Sticker Inventory page, enter the counts of all of the stickers your organization has onhand. A count must be entered in each of the sticker types in order to proceed. If there is a sticker type for which you have no on-hand stickers, enter a value of 0 (zero).
	- a. Stickers in bulk refers to stickers without envelopes
	- b. "Individual stickers" refers to individual stickers in envelopes

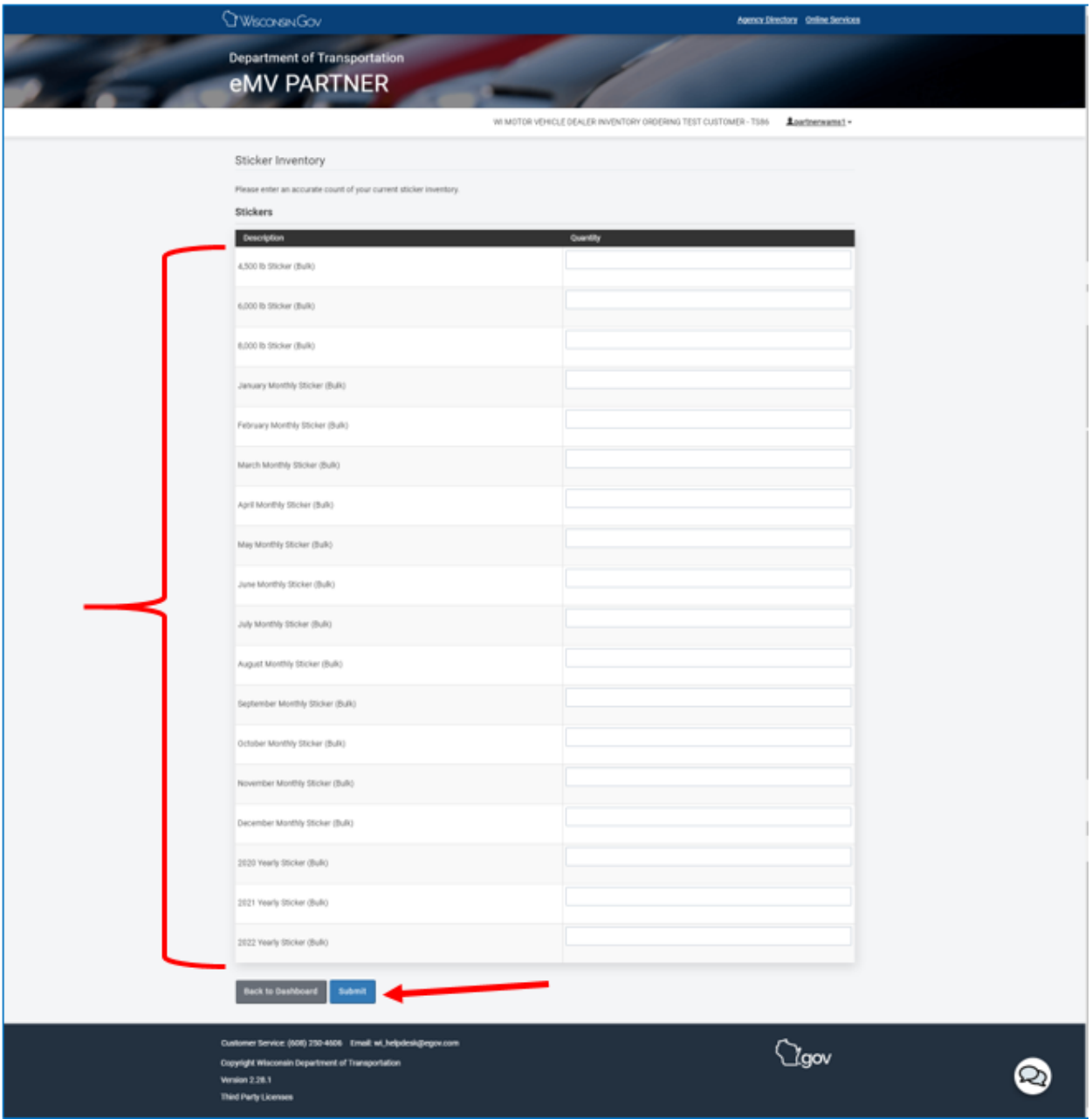

### 1. Select Submit

a. the following message will appear once you have submitted your on-hand sticker counts

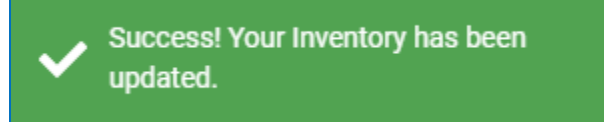